#### 1865G-M4

## **FCC Information and Copyright**

This equipment has been tested and found to comply with the limits of a Class B digital device, pursuant to Part 15 of the FCC Rules. These limits are designed to provide reasonable protection against harmful interference in a residential installation. This equipment generates, uses and can radiate radio frequency energy and, if not installed and used in accordance with the instructions, may cause harmful interference to radio communications. There is no guarantee that interference will not occur in a particular installation.

The vendor makes no representations or warranties with respect to the contents here of and specially disclaims any implied warranties of merchantability or fitness for any purpose. Further the vendor reserves the right to revise this publication and to make changes to the contents here of without obligation to notify any party beforehand.

Duplication of this publication, in part or in whole, is not allowed without first obtaining the vendor's approval in writing.

The content of this user's manual is subject to be changed without notice and we will not be responsible for any mistakes found in this user's manual. All the brand and product names are trademarks of their respective companies.

# Table of Contents

| Chapter 1 : I | Introduction                                    | 1  |
|---------------|-------------------------------------------------|----|
| 1.1           | I865G-M4 Features                               | 1  |
| 1.2           | Package Contents                                | 4  |
| 1.3           | Layout of I865G-M4                              | 5  |
| 1.4           | Components of I865G-M4                          | 6  |
| Chapter 2 :   | Hardware Installation                           | 7  |
| 2.1           | Central Processing Unit (CPU)                   | 7  |
| 2.2           | FAN Headers                                     |    |
| 2.3           | Memory Module Installation                      |    |
| 2.4           | Connectors and Slots                            | 10 |
| Chapter 3:    | Headers & Jumpers Setup1                        | 1  |
| 3.1           | How to Setup Jumpers                            | 11 |
| 3.2           | Detail Settings                                 | 11 |
| Chapter 4: U  | Jseful Help1                                    | 5  |
| 4.1           | Award BIOS Beep Code                            |    |
| 4.2           | Extra Information                               | 15 |
| 4.3           | Troubleshooting                                 | 17 |
| Chapter 5:    | <i>NarpSpeeder</i> ™1                           | 8  |
| 5.1           | Introduction                                    |    |
| 5.2           | System Requirement                              | 18 |
| 5.3           | Installation                                    |    |
| 5.4           | [WarpSpeeder™] includes 1 travioon and 5 panels | 20 |

## **CHAPTER 1: INTRODUCTION**

#### 1.1 **I865G-M4 FEATURES**

#### A. Hardware

#### **CPU**

- Support Socket 478
- Supports Intel Pentium 4 processor up to 3.06GHz.
- Support Northwood and Prescott CPU up to 3.4GHz. (Does not support Willamette CPU.)
- Front Side Bus at 400/533/800MHz.
- Supports Intel Hyper-Threading Technology.

#### **Chipset**

North Bridge : Intel 865GSouth Bridge : Intel ICH5.

#### **Dimensions**

Micro ATX Form Factor: 24.4cm(W) x 23.5cm(L)

#### **Main Memory**

- Support 4 DDR data channels with 2 DIMMs per channel.
- Available bandwidth up to 3.2GB/s (DDR400) for single channel mode and 6.4GB/s (DDR400) for dual channel mode.
- Supports 256Mb, 512Mb and 1Gb DDR technologies for x8 or x 16 non-ECC DDR devices.
- Supports only x8 and x16 DDR devices. (Does not support registered DIMM or double sided x16 DIMMs.)
- Supports 4 bank devices, dual channel DDR266/333/400 MHz.
- Registered DIMMs not supported.
- Maximum memory size is up to 4GB.

| DIMM Location | DDR Module               | Total Memory<br>Size  |
|---------------|--------------------------|-----------------------|
| DDRA1         | 128MB/256MB/512MB/1GB *1 |                       |
| DDRA2         | 128MB/256MB/512MB/1GB *1 | MAX up to 4GB.        |
| DDRB1         | 128MB/256MB/512MB/1GB *1 | 1111 () ( ap 10 10 b) |
| DDRB2         | 128MB/256MB/512MB/1GB *1 |                       |

#### 1865 G-M4

#### 10/100 PCI LAN

- Chip: RTL8100C.
- Supports 10/100Mb/s auto-negotiation.
- Supports ACPI power management.
- Half/Full duplex capability.

#### **Slots**

- 3 32bit PCI bus master slots.
- 1 AGP x4/x8 slot.

## Super I/O

- Chip: ITE IT8712F.
- Low pin count interface.
- Provides the most commonly used legacy super I/O functionality.
- Environment Control initiatives:
  - H/W Moniter
  - ITE's « Smart Guardian » function.

#### **Onboard IDE**

- Supports 4 IDE disk drives.
- Provide PIO mode 0~4, bus master, and Ultra DMA33/66/100 function
- Serial ATA/150 controller integrated in ICH5:
  - Connects up to 2 SATA drives.
  - Up to 150MB/s transfer speeds.
  - Compliants with SATA 1.0 specification.

#### **Onboard AC'97 Sound Codec**

- Chip:ALC655
- Compliants with AC'97 version 2.3 specification.
- Supports 6 channels.
- Supports stereo MIC.

#### **Front Side On-board Peripherals**

- 1 front panel header supports front panel facilities.
- 1 CD-in connector supports 1 CD-ROM audio-in device.
- 1 front audio header supports front panel audio function.
- 1 S/PDIF out connector supports digital audio out function.
- 1 chassis open header supports PC case-opened warning function.

#### I865G-M4

- 1 Floppy port supports 2 FDD with 360K, 720K, 1.2M, 1.44M and 2.88Mbytes.
- 2 USB headers support 4 USB 2.0 ports.
- 2 IDE connectors support 4 hard disk devices.
- 2 serial ATA connectors support 2 SATA devices.

#### **Rear Side Connectors**

- 4 USB 2.0 ports.
- 1 VGAport.
- 1 serial port.
- 1 parallel port.
- 1 RJ-45 LAN jack.
- 1 PS/2 Mouse & Keyboard port.
- 1 vertical audio port including 1 line-in connector, 1 line-out connector, and 1 MIC-in connector.

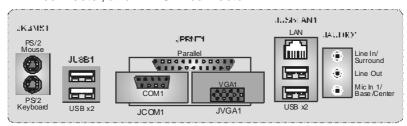

## B. BIOS & Software

#### **BIOS**

- Award legal BIOS.
- Supports APM1.2.
- Support ACPI.
- Support USB function.

## **Software**

- Support WarpSpeeder<sup>TM</sup>, 9th Touch<sup>TM</sup>, Flaser<sup>TM</sup>, WinFlasher<sup>TM</sup>.
- Offers the highest performance for Windows 98SE, Windows 2000, Windows ME, Windows XP, SCO Unix, and Red Hat Linux, etc.

## *I865 G-M4*

## 1.2 PACKAGE CONTENTS

- + FDD cable x1
- + HDD cable x1
- User's manual x1
- Fully setup driver CD x1
- Rear I/O panel for Micro ATX case x1
- # USB2.0 cable x1 (optional)
- S/PDIF cable x1 (optional)
- Serial ATA cable x1 (optional)
- \* Serial ATA power switch cable x1 (optional)

## 1.3 LAYOUT OF 1865G-M4

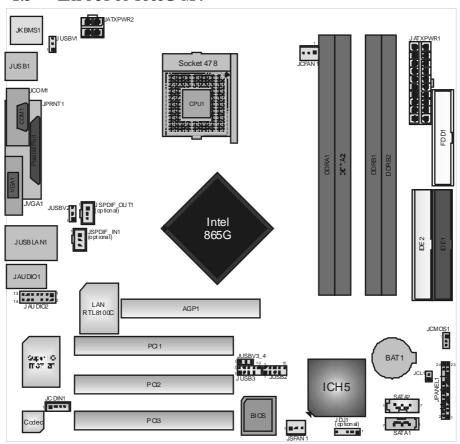

Note:  $\blacksquare$  represents the 1<sup>st</sup> pin.

## 1.4 COMPONENTS OF 1865G-M4

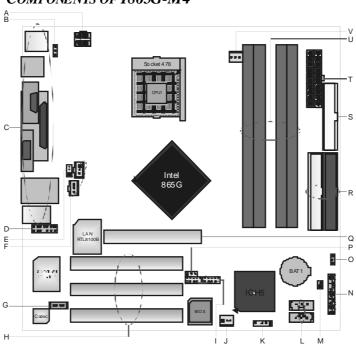

- **A** JATXPWR2 : ATX power source header.
- **B.** JUSBV1: Power source header for JKBMS1 & JUSB1.
- C. Rear side connectors (back panel).
- **D.** JAUDIO2: Front panel audio-out header.
- **E.** JUSBV2: Power source header for JUSBLAN1.
- **F.** JSPDIF\_OUT1/JSPDIF\_IN1 : Ditigal audio out/in connectors.
- G. JCDIN1: CD-ROM audio-in connector. R.
- **H.** PCI1~3: Peripheral Component Interconnect slots.
- JUSB2/3: Front USB ports headers.
- J. JSFAN1: System fan power header.
- K. JDJ1: Audio DJ header.

- L. SATA1/2 : Serial ATA on-board connectors.
- M. JCL1: Chassis open messege header.
- **N.** JPANEL1 : Front panel facilities header.
- o. JCMOS1: Clear CMOS header.
- P. JUSBV3\_4: Power source header for JUSB2/3.
- Q. AGP1: Accelerated Graphics Port slot.
  - . IDE1/2: Hard disk connectors.
- S. FDD1: Floppy disk connector.
- **T.** JATXPWR1 : ATX power source header.
- **U.** DDRA1/A2/B1/B2: DDR Memory modules.
- v. JCFAN1: CPUfan power header.

## **CHAPTER 2: HARDWARE INSTALLATION**

## 2.1 CENTRAL PROCESSING UNIT (CPU)

- **Step 1:** Pull the lever sideways away from the socket and then raise the lever up to a 90-degree angle.
- **Step 2:** Look for the white dot/cut edge. The white dot/cut edge should point wards the lever pivot. The CPU will fit only in the correct orientation.
- **Step 3:** Hold the CPU down firmly, and then dose the lever to complete the installation.
- **Step 4:** Put the CPU Fan on the CPU and buckle it. Connect the CPU FAN power cable to the JCFAN1. This completes the installation.

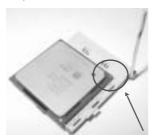

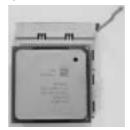

## 2.2 FAN HEADERS

These fan headers support cooling fans built in the computer. The fan wiring and plug may be different according to the fan manufacturer. Connect the fan cable to the connector while matching the black wire to pin#1.

#### **CPU FAN Header: JCFAN1**

|              |        | Pin | Assignment         |
|--------------|--------|-----|--------------------|
| Q <b>Q 1</b> |        | 1   | Ground             |
|              | JCFAN1 | 2   | +12V               |
|              |        | 3   | FAN RPM rate sense |

#### **System Fan Header: JSFAN1**

|         |        | Pin | Assignment         |
|---------|--------|-----|--------------------|
| 1 ■ ₽ 🖫 |        | 1   | Ground             |
|         | JSFAN1 | 2   | +12V               |
|         |        | 3   | FAN RPM rate sense |

**Note:** The JCFAN1 and JSFAN1 support 3-pin head connector. When connecting with wires onto connectors, please note that the red wire is the positive and should be connected to pin#2, and the black wire is Ground and

## I865 G-M4

should be connected to GND.

## 2.3 MEMORY MODULE INSTALLATION

1. Unlock a DIMM slot by pressing the retaining dips outward. Align a DIMM on the slot such that the notch on the DIMM matches the break on the Slot.

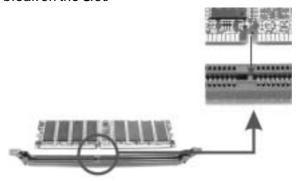

2. Insert the DIMM vertically and firmly into the slot until the retaining chip snap back in place and the DIMM is properly seated.

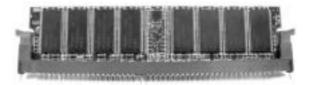

#### 2.4 CONNECTORS AND SLOTS

## **Accelerated Graphics Port Slot: AGP1**

Your monitor will attach directly to that video card. This motherboard supports video cards for PCI slots, but it is also equipped with an Accelerated Graphics Port (AGP). An AGP card will take advantage of AGP technology for improved video efficiency and performance, especially with 3D graphics.

## Floppy Disk Connector: FDD1

The motherboard provides a standard floppy disk connector that supports 360K, 720K, 1.2M, 1.44M and 2.88M floppy disk types. This connector supports the provided floppy drive ribbon cables.

#### Hard Disk Connectors: IDE1/IDE2

The motherboard has a 32-bit Enhanced PCI IDE Controller that provides PIO Mode 0~5, Bus Master, and Ultra DMA 33/66/100 functionality. It has two HDD connectors IDE1 (primary) and IDE2 (secondary).

The IDE connectors can connect a master and a slave drive, so you can connect up to four hard disk drives. The first hard drive should always be connected to IDE1.

## Peripheral Component Interconnect Slots: PCI 1~3

This motherboard is equipped with 5 standard PCI slots. PCI stands for Peripheral Component Interconnect, and it is a bus standard for expansion cards. This PCI slot is designated as 32 bits.

#### Serial ATA Connectors: SATA1/2

The motherboard has a PCI to SATA Controller with 2 channels SATA interface, it satisfies the SATA 1.0 spec and with transfer rate of 1.5Gb/s.

|                            | Pin | Assignment | Pin | Assignment |
|----------------------------|-----|------------|-----|------------|
| 1 <b>4</b> 0 <b>4</b> 00 7 | 1   | Ground     | 2   | TX+        |
|                            | 3   | TX-        | 4   | Ground     |
| SATA1/2                    | 5   | RX-        | 6   | RX+        |
|                            | 7   | Ground     |     |            |

## **CHAPTER 3: HEADERS & JUMPERS SETUP**

#### 3.1 How to Setup Jumpers

The illustration shows how to set up jumpers.

When the jumper cap is placed on pins, the jumper is "close", if not, that means the jumper is "open".

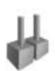

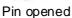

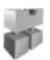

Pin dosed

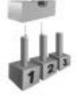

Pin1-2 dosed

## 3.2 DETAIL SETTINGS

# JUSBV1/JUSBV2/JUSBV3\_4: Power Source Headers for USB ports at JUSB1, JUSBLAN1 & JUSB2/JUSB3

| JUSBV1/JUSBV2<br>JUSBV3_4 | Assignment             | Description                                                                                                    |
|---------------------------|------------------------|----------------------------------------------------------------------------------------------------|
| 1 0 Pin 1-2 close         | +5V                    | JUSBV1: +5V for JKBMS1 and JUSB1.<br>JUSBV2: +5V for JUSBLAN1.<br>JUSBV3_4: +5V for JUSBV2/JUSBV3.                                                                               |
| 1 ■ ○○ Pin 2-3 close      | +5V standby<br>Voltage | JUSBV1: JKBMS1 and JUSB1 are powered by standby voltage of +5V. JUSBV2: JUSBLAN1 is powered with standby voltage of +5V. JUSB3_4: JUSB2/3 are powered by standby voltage of +5V. |

**Note:** In order to support this function "Power-on system via USB device," "JUSBV1/JUSBV2/JUSBV3\_4" jumper cap should be placed on Pin 2-3 individually.

## JCDIN1: CD-ROM Audio-in Connector

This connector allows user to connect the audio source from the veriaty devices, like CD-ROM, DVD-ROM, PCI sound card, PCI TV turner card etc..

|         |        | Pin    | Assignment          |        |   |        |
|---------|--------|--------|---------------------|--------|---|--------|
|         |        | 1      | Left channel input  |        |   |        |
| D D D 1 | JCDIN1 | JCDIN1 | ICDIN4              | ICDIN4 | 2 | Ground |
|         |        |        | 3                   | Ground |   |        |
|         |        | 4      | Right channel input |        |   |        |

#### JSPDIF\_OUT1: Digital Audio-out Connector (optional)

This connector allows user to connect the PCI bracket SPDIF output header.

|             | Pin | Assignment |
|-------------|-----|------------|
|             | 1   | +5V        |
| JSPDIF_OUT1 | 2   | SPDIF_OUT  |
| 33.20011    | 3   | Ground     |

## JSPDIF\_IN1: Digital Audio-in Connector (optional)

This connector allows user to connect the PCI bracket SPDIF input header.

|               | Pin | Assignment |
|---------------|-----|------------|
|               | 1   | +5V        |
| JSPDIF_IN1    | 2   | SPDIF_IN   |
| 001 DII _II41 | 3   | Ground     |

## **JAUDIO2: Front Panel Audio Header (optional)**

This header allows user to connect the front audio out put cable with the PC front panel. It will disable the output on back panel audio connectors.

|     | 13<br>14                         |     |                                  |  |  |  |  |  |
|-----|----------------------------------|-----|----------------------------------|--|--|--|--|--|
| Pin | Assignment                       | Pin | Assignment                       |  |  |  |  |  |
| 1   | Mic in/center                    | 2   | Ground                           |  |  |  |  |  |
| 3   | Mic power/Bass                   | 4   | Audio power                      |  |  |  |  |  |
| 5   | Right line out/Speaker out Right | 6   | Right line out/Speaker out Right |  |  |  |  |  |
| 7   | Reserved                         | 8   | Key                              |  |  |  |  |  |
| 9   | Left line out/Speaker out Left   |     | Left line out/Speaker out Left   |  |  |  |  |  |
|     | Right line in/Rearspeaker Right  | 12  | Right line in/Rear speaker Right |  |  |  |  |  |
| 13  | Left line in/Rear speaker Left   | 14  | Left line in/Rear speaker Left   |  |  |  |  |  |

## JUSB2/JUSB3 Front USB Headers

This header allows user to connect additional USB cable on the PC front panel, and also can be connected with internal USB devices, like USB card reader.

|                       | Pin | Assignment  | Pin | Assignment  |
|-----------------------|-----|-------------|-----|-------------|
| 2 <b>0 0 0 0 0</b> 10 | 1   | +5V (fused) | 2   | +5V (fused) |
| 1 000                 | 3   | USB-        | 4   | USB-        |
| JUSB2/JUSB3           | 5   | USB+        | 6   | USB+        |
|                       | 7   | Ground      | 8   | Ground      |
|                       | 9   | Key         | 10  | N/A         |

## JDJ1 (optional): AUDIO DJ Connector

|         | Pin | Assignment | Pin | Assignment |
|---------|-----|------------|-----|------------|
| 5 0 0 1 | 1   | SMBDATA    | 2   | SMBCLK     |
|         | 3   | INT_B      | 4   | Key        |
| JDJ1    | 5   | AXT_PWR OK |     |            |

## JCL1: Chassis Open Header

This connector allows system to monitor PC case open status. If the signal has been triggered, it will record to the CMOS and show the message on next boot-up.

| 1 🔳  | Pin | Assignment       |
|------|-----|------------------|
| '    | 1   | Case open signal |
| JCL1 | 2   | Ground           |

## JCMOS1: Clear CMOS Header

By placing the jumper on pin2-3, it allows user to restore the BIOS safe setting and the CMOS data, please carefully follow the procedures to avoid damaging the motherboard.

| ·     | JCMOS1       | Assignment                  |
|-------|--------------|-----------------------------|
| 1 000 | Pin 1-2 dose | Normal Operation (Default). |
| 1 0 0 | Pin 2-3 dose | Clear CMOS data.            |

#### **%** Clear CMOS Procedures:

- 1. Remove AC powerline.
- 2. Set the jumper to "Pin 2-3 dose".
- 3. Wait for five seconds.
- 4. Set the jumper to "Pin 1-2 dose".
- 5. Power on the AC.
- 6. Reset your desired password or clear the CMOS data.

## **JPANEL1: Front Panel Connector**

This 24-pin connector includes Power-on, Reset, HDD LED, Power LED, Sleep button, speaker and IrDA Connection. It allows user to connect the PC case's front panel switch functions.

|     | 2 0000000 0024<br>1 00000000023 JPANEL1 |                   |     |               |                   |
|-----|-----------------------------------------|-------------------|-----|---------------|-------------------|
| Pin | Assignment                              | Function          | Pin | Assignment    | Function          |
| 1   | +5V                                     |                   | 2   | Sleep control | Sleep             |
| 3   | N/A                                     | Speaker           | 4   | Ground        | button            |
| 5   | N/A                                     | Connector         | 6   | N/A           | N/A               |
| 7   | Speaker                                 |                   | 8   | Power LED (+) |                   |
| 9   | HDD LED (+)                             | Hard drive        | 10  | Power LED (+) | Power LED         |
| 11  | HEE LED (-)                             | LED               | 12  | Power LED (-) |                   |
| 13  | Ground                                  | Reset             | 14  | Power button  | Power-on          |
| 15  | Reset control                           | button            | 16  | Ground        | button            |
| 17  | N/A                                     |                   | 18  | Key           |                   |
| 19  | N/A                                     | L.D.A             | 20  | Key           | I=D A             |
| 21  | +5V                                     | IrDA<br>Connector | 22  | Ground        | IrDA<br>Connector |
| 23  | IRTX                                    |                   | 24  | IRRX          | 2 3 30 (0)        |

## JATXPWR1/JATXPWR2: Power Connectors

JATXPWR1: This connector allows user to connect 20-pin power connector on the ATX power supply.

JATXPWR2: By connecting this connector, it will provide +12V to CPU power circuit.

|                 | Pin | Assignment          | Pin | Assignment |
|-----------------|-----|---------------------|-----|------------|
| 10 20           | 1   | +3.3V               | 11  | +3.3V      |
|                 | 2   | +3.3V               | 12  | -12V       |
|                 | 3   | Ground              | 13  | Ground     |
|                 | 4   | +5V                 | 14  | PS_ON      |
|                 | 5   | Ground              | 15  | Ground     |
|                 | 6   | +5V                 | 16  | Ground     |
|                 | 7   | Ground              | 17  | Ground     |
| 1 6 11          | 8   | PW_ON               | 18  | -5V        |
| JATXPWR1        | 9   | Standby Voltage +5V | 19  | +5V        |
|                 | 10  | +12V                | 20  | +5V        |
| 1 <b>1111</b> 3 | Pin | Assignment          | Pin | Assignment |
| 466             | 1   | +12V                | 3   | Ground     |
| JATXPWR2        | 2   | +12v                | 4   | Ground     |

## **CHAPTER 4: USEFUL HELP**

#### 4.1 AWARD BIOS BEEP CODE

| Beep Sound                                | Meaning                                       |
|-------------------------------------------|-----------------------------------------------|
| One long beep followed by two short beeps | Video card not found or video card memory bad |
| High-low siren sound                      | CPU overheated                                |
|                                           | System will shut down automatically           |
| One Short beep when system boot-up        | No error found during POST                    |
| Long beeps every other second             | No DRAM detected or install                   |

#### 4.2 EXTRA INFORMATION

## A. BIOS Update

After you fail to update BIOS or BIOS is invaded by virus, the Boot-Block function will help to restore BIOS. If the following message is shown after boot-up the system, it means the BIOS contents are corrupted.

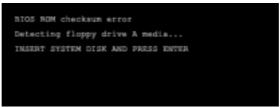

In this Case, please follow the procedure below to restore the BIOS:

- 1. Make a bootable floppy disk.
- 2. Download the Flash Utility "AWDFLASH.exe" from the Biostar website: www.biostar.com.tw
- 3. Confirm motherboard model and download the respectively BIOS from Biostar website.
- 4. Copy "AWDFLASH.exe" and respectively BIOS into floppy disk.
- 5. Insert the bootable disk into floppy drive and press Enter.
- 6. System will boo-up to DOS prompt.
- 7. Type "Awdflash xxxx.bf/sn/py/r" in DOS prompt.
- 8. System will update BIOS automatically and restart.
- 9. The BIOS has been recovered and will work properly.

## B. CPU Overheated

If the system shutdown automatically after power on system for seconds, that means the CPU protection function has been activated.

When the CPU is over heated, the motherboard will shutdown automatically to avoid a damage of the CPU, and the system may not power on again.

In this case, please double check:

- 1. The CPU cooler surface is placed evenly with the CPU surface.
- 2. CPU fan is rotated normally.
- 3. CPU fan speed is fulfilling with the CPU speed.

After confirmed, please follow steps below to relief the CPU protection function.

- 1. Remove the power cord from power supply for seconds.
- 2. Wait for seconds.
- 3. Plug in the power cord and boot up the system.

#### Or you can:

- Clear the CMOS data.
   (See "Close CMOS Header: JCMOS1" section)
- 2. Wait for seconds.
- 3. Power on the system again.

## 4.3 TROUBLESHOOTING

| Prob <i>a</i> ble                                                                                                    | Solution                                                                                                    |
|----------------------------------------------------------------------------------------------------|----------------------------------------------------------------------------------------------------|
| <ol> <li>No power to the system at all<br/>Power light don't illuminate, f an<br/>inside power supply does not turn<br/>on.</li> <li>Indicator light on key board does<br/>not turn on.</li> </ol> | Make sure power cable is securely plugged in.     Replace cable.     Contact technical support.                                                                                                    |
| System inoperative. Keyboard lights are on, power indicator lights are lit, and hard drive is spinning.                                                                                            | Using even pressure on both ends of the DIMM, press down firmly until the module snaps into place.                                                                                                    |
| System does not boot from hard disk<br>drive, can be booted from optical drive.                                                                                                    | <ol> <li>Check cable running from disk to disk controller board. Make sure both ends are securely plugged in; check the drive type in the standard CMOS setup.</li> <li>Backing up the hard drive is extremely important. All hard disks are capable of breaking down at any time.</li> </ol> |
| System only boots from optical drive. Hard disk can be read and applications can be used but booting from hard disk is impossible.                                                                 | Back up data and applications files.     Reformat the hard drive.     Re-install applications and data using backup disks.                                                                                                    |
| Screen message says "Invalid<br>Configuration" or "CMOS Failure."                                                                                                    | Review system's equipment. Make sure correct information is in setup.                                                                                                    |
| Cannot boot system after installing second hard drive.                                                                                                    | <ol> <li>Set master/slave jumpers correctly.</li> <li>Run SETUP program and select correct drive types. Call the drive manuf acturers for compatibility with other drives.</li> </ol>                                                                                                    |

## CHAPTER 5: WARPSPEEDER™

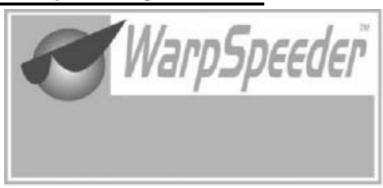

#### 5.1 Introduction

[WarpSpeeder™], a new powerful control utility, features three user-friendly functions including Overclock Manager, Overvoltage Manager, and Hardware Monitor.

With the Overdock Manager, users can easily adjust the frequency they prefer or they can get the best CPU performance with just one click. The Overvoltage Manager, on the other hand, helps to power up CPU core voltage and Memory voltage. The cool Hardware Monitor smartly indicates the temperatures, voltage and CPU fan speed as well as the chipset information. Also, in the About panel, you can get detail descriptions about BIOS model and chipsets. In addition, the frequency status of CPU, memory, AGP and PCI along with the CPU speed are synchronically shown on our main panel.

Moreover, to protect users' computer systems if the setting is not appropriate when testing and results in system fail or hang, [WarpSpeeder $^{\text{TM}}$ ] technology assures the system stability by automatically rebooting the computer and then restart to a speed that is either the original system speed or a suitable one.

## 5.2 System Requirement

OS Support: Windows 98 SE, Windows Me, Windows 2000, Windows XP DirectX: DirectX 8.1 or above. (The Windows XP operating system includes DirectX 8.1. If you use Windows XP, you do not need to install DirectX 8.1.)

## 5.3 INSTALLATION

 Execute the setup execution file, and then the following dialog will pop up. Please dick "Next" button and follow the default procedure to install.

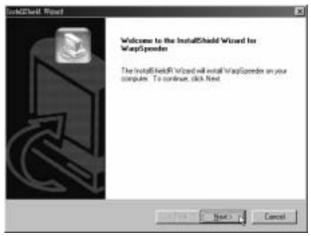

2. When you see the following dialog in setup procedure, it means setup is completed. If the "Launch the WarpSpeeder Tray Utility" checkbox is checked, the Tray Icon utility and [WarpSpeeder™] utility will be automatically and immediately launched after you dick "Finish" button.

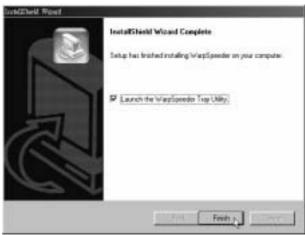

## Usage:

The following figures are just only for reference, the screen printed in this user manual will change according to your motherboard on hand.

## 5.4 [WARPSPEEDER<sup>TM</sup>] INCLUDES 1 TRAY ICON AND 5 PANELS

## 1. Tray Icon:

Whenever the Tray Icon utility is launched, it will display a little tray icon on the right side of Windows Taskbar.

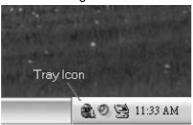

This utility is responsible for conveniently invoking [WarpSpeeder<sup>TM</sup>] Utility. You can use the mouse by clicking the left button in order to invoke [WarpSpeeder<sup>TM</sup>] directly from the little tray icon or you can right-click the little tray icon to pop up a popup menu as following figure. The "Launch Utility" item in the popup menu has the same function as mouse left-click on tray icon and "Exit" item will dose Tray Icon utility if selected.

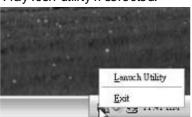

## 2. Main Panel

If you dick the tray icon, [WarpSpeeder™] utility will be invoked. Please refer to the following figure; the utility's first window you will see is Main Panel.

## Main Panel contains features as follows:

- a. Display the CPU Speed, CPU external dock, Memory dock, AGP dock, and PCI dock information.
- b. Contains About, Voltage, Overclock, and Hardware Monitor Buttons for invoking respective panels.
- c. With a user-friendly Status Animation, it can represent 3 overclock percentage stages:

Man walking→overdock percentage from 100% ~ 110 % Panther running→overclock percentage from 110% ~ 120% Car racing→overclock percentage from 120% ~ above

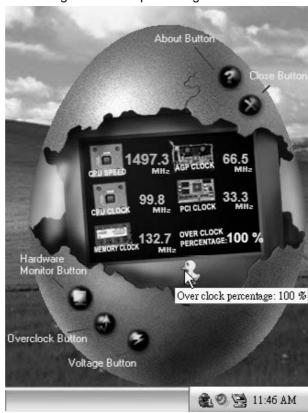

## 3. Voltage Panel

Click the Voltage button in Main Panel, the button will be highlighted and the Voltage Panel will slide out to up as the following figure. In this panel, you can decide to increase CPU core voltage and Memory voltage or not. The default setting is "No". If you want to get the best performance of overdocking, we recommend you dick the option "Yes".

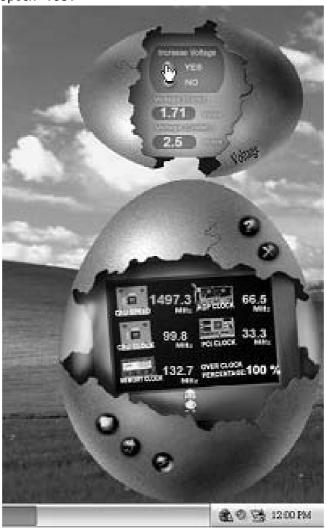

#### 4. Overclock Panel

Click the Overclock button in Main Panel, the button will be highlighted and the Overdock Panel will slide out to left as the following figure.

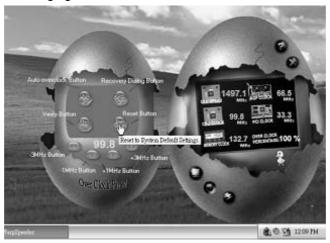

#### Overclock Panel contains the these features:

a. "-3MHz button", "-1MHz button", "+1MHz button", and "+3MHz button": provide user the ability to do real-time overdock adjustment.

#### Warning:

Manually overclock is potentially dangerous, especially when the overclocking percentage is over 110 %. We strongly recommend you verify every speed you overclock by click the Verify button. Or, you can just click Auto overclock button and let [WarpSpeeder™] automatically gets the best resultfory ou.

b. "Recovery Dialog button": Pop up the following dialog. Let user select a restoring way if system need to do a fail-safe reboot.

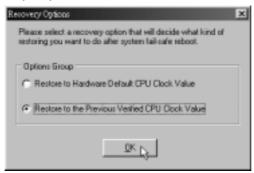

- d. "Auto-overclock button": User can dick this button and [WarpSpeeder™] will set the best and stable performance and frequency automatically. [WarpSpeeder™] utility will execute a series of testing until system fail. Then system will do fail-safe reboot by using Watchdog function. After reboot, the [WarpSpeeder™] utility will restore to the hardware default setting or load the verified best and stable frequency according to the Recovery Dialog's setting.
- e. "Verify button": User can dick this button and [WarpSpeeder<sup>TM</sup>] will proceed a testing for current frequency. If the testing is ok, then the current frequency will be saved into system registry. If the testing fail, system will do a fail-safe rebooting. After reboot, the [WarpSpeeder<sup>TM</sup>] utility will restore to the hardware default setting or load the verified best and stable frequency according to the Recovery Dialog's setting.

#### Note

Because the testing programs, invoked in Auto-overclock and Verify, include DirectDraw, Direct3D and DirectShow tests, the DirectX 8.1 or newer runtime library is required. And please make surey our display card's color depth is High color (16 bit) or True color (24/32 bit) that is required for Direct3D rendering.

#### 5. Hardware Monitor Panel

Click the Hardware Monitor button in Main Panel, the button will be highlighted and the Hardware Monitor panel will slide out to left as the following figure.

In this panel, you can get the real-time status information of your system. The information will be refreshed every 1 second.

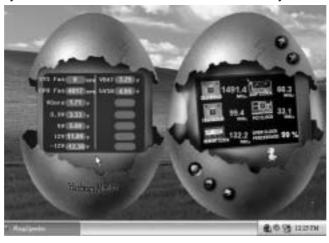

## 6. About Panel

Click the "about" button in Main Panel, the button will be highlighted and the About Panel will slide out to up as the following figure. In this panel, you can get model name and detail information in hints of all the chipset that are related to overclocking. You can also get the mainboard's BIOS model and the Version number of [WarpSpeeder<sup>TM</sup>] utility.

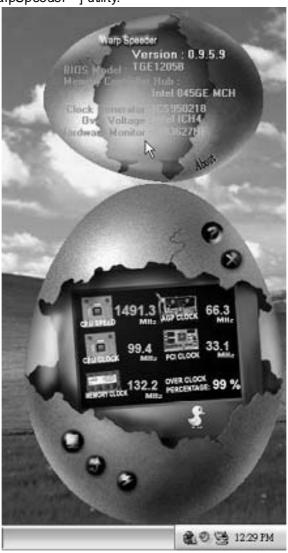

## **I865G-M4**

#### Note:

Because the overclock, overvoltage, and hardware monitor features are controlled by several separate chipset, [WarpSpeeder<sup>TM</sup>] divide these features to separate panels. If one chipset is not on board, the correlative button in Main panel will be disabled, but will not interfere other panels' functions. This property can make [WarpSpeeder<sup>TM</sup>] utility more robust.

# **I865G-M4 BIOS Setup**

| BIOS Setup                  |    |
|-----------------------------|----|
| 220 × 2004                  |    |
| 1 Main Menu                 | 3  |
| 2 Standard CMOS Features    | 6  |
| 3 Advanced BIOS Features    | 9  |
| 4 Advanced Chipset Features | 13 |
| 5 Integrated Peripherals    | 16 |
| 6 Power Management Setup    | 20 |
| 7 PnP/PCI Configurations    | 24 |
| 8 PC Health Status          | 26 |
| 9 Frequency Control         | 28 |

## **BIOS Setup**

#### Introduction

This manual discussed Award<sup>TM</sup> Setup program built into the ROM BIOS. The Setup program allows users to modify the basic system configuration. This special information is then stored in battery-backed RAM so that it retains the Setup information when the power is turned off

The Award BIOS<sup>TM</sup> installed in your computer system's ROM (Read Only Memory) is a custom version of an industry standard BIOS. This means that it supports Intel Pentium <sup>®</sup> 4 processor input/output system. The BIOS provides critical low-level support for standard devices such as disk drives and serial and parallel ports.

Adding important has customized the Award BIOS<sup>TM</sup>, but nonstandard, features such as virus and password protection as well as special support for detailed fine-tuning of the chipset controlling the entire system.

The rest of this manual is intended to guide you through the process of configuring your system using Setup.

#### Plug and Play Support

These AWARD BIOS supports the Plug and Play Version 1.0A specification. ESCD (Extended System Configuration Data) write is supported.

## **EPA Green PC Support**

This AWARD BIOS supports Version 1.03 of the EPA Green PC specification.

#### **APM Support**

These AWARD BIOS supports Version 1.1&1.2 of the Advanced Power Management (APM) specification. Power management features are implemented via the System Management Interrupt (SMI). Sleep and Suspend power management modes are supported. This AWARD BIOS can manage power to the hard disk drives and video monitors.

#### **ACPI Support**

Award ACPI BIOS support Version 1.0 of Advanced Configuration and Power interface specification (ACPI). It provides ASL code for power management and device configuration capabilities as defined in the ACPI specification, developed by Microsoft, Intel and Toshiba.

## **PCI Bus Support**

This AWARD BIOS also supports Version 2.1 of the Intel PCI (Peripheral Component Interconnect) local bus specification.

## **DRAM Support**

DDR DRAM (Double Data Rate Synchronous DRAM) are supported.

## **Supported CPUs**

This AWARD BIOS supports the Intel Pentium ® 4 CPU.

## **Using Setup**

In general, you use the arrow keys to highlight items, press <Enter> to select, use the <PgUp> and <PgDn> keys to change entries, press <F1> for help and press <Esc> to quit. The following table provides more detail about how to navigate in the Setup program by using the keyboard.

| Keystroke   | Function                                                                                                    |  |
|-------------|----------------------------------------------------------------------------------------------------|--|
| Up arrow    | Move to previous item                                                                                                    |  |
| Down arrow  | Move to next item                                                                                                    |  |
| Left arrow  | Move to the item on the left (menu bar)                                                                                                    |  |
| Right arrow | Move to the item on the right (menubar)                                                                                                    |  |
| Move Enter  | Move to the item you desired                                                                                                    |  |
| PgUp key    | Increase the numeric value or make changes                                                                                                    |  |
| PgDn key    | Decrease the numeric value or make changes                                                                                                    |  |
| + Key       | Increase the numeric value or make changes                                                                                                    |  |
| - Key       | Decrease the numeric value or make changes                                                                                                    |  |
| Esc key     | Main Menu – Quit and not save changes into CMOS Status Page Setup Menu and Option Page Setup Menu – Exit Current page and return to Main Menu |  |
| F1 key      | General help on Setup navigation keys                                                                                                    |  |
| F5 key      | Load previous values from CMOS                                                                                                    |  |
| F7 key      | Load the optimized defaults                                                                                                    |  |
| F10 key     | Save all the CMOS changes and exit                                                                                                    |  |

## 1 Main Menu

Once you enter Award BIOS<sup>TM</sup> CMOS Setup Utility, the Main Menu will appear on the screen. The Main Menu allows you to select from several setup functions. Use the arrow keys to select among the items and press <Enter> to accept and enter the sub-menu.

#### **6**\*WARNING

The information about BIOS defaults on this manual (**Figure 1,2,3,4,5,6,7,8,9**) is just only for reference, please refer to the BIOS installed on board, for update information.

#### ■ Figure 1. Main Menu

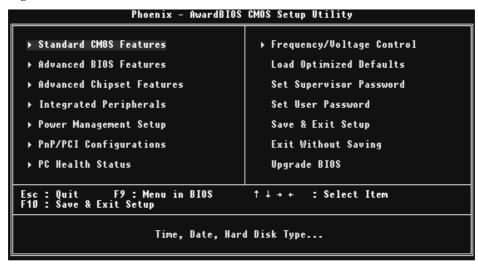

#### **Standard CMOS Features**

This submenu contains industry standard configurable options.

#### **Advanced BIOS Features**

This submenu allows you to configure enhanced features of the BIOS.

#### **Advanced Chipset Features**

This submenu allows you to configure special chipset features.

#### **Integrated Peripherals**

This submenu allows you to configure certain IDE hard drive options and Programmed Input/ Output features.

#### **Power Management Setup**

This submenu allows you to configure the power management features.

#### PnP/PCI Configurations

This submenu allows you to configure certain "Plug and Play" and PCI options.

#### **PC Health Status**

This submenu allows you to monitor the hardware of your system.

#### **Frequency Control**

This submenu allows you to change CPU Vcore Voltage and CPU/PCI clock. (However, this function is strongly recommended not to use. Not properly change the voltage and clock may cause CPU or M/B damage!)

#### **Load Optimized Defaults**

This selection allows you to reload the BIOS when the system is having problems particularly with the boot sequence. These configurations are factory settings optimized for this system. A confirmation message will be displayed before defaults are set.

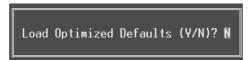

#### Set Supervisor Password

Setting the supervisor password will prohibit everyone except the supervisor from making changes using the CMOS Setup Utility. You will be prompted with to enter a password.

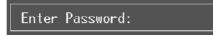

#### Set User Password

If the Supervisor Password is not set, then the User Password will function in the same way as the Supervisor Password. If the Supervisor Password is set and the User Password is set, the "User" will only be able to view configurations but will not be able to change them.

Enter Password:

## Save & Exit Setup

Save all configuration changes to CMOS(memory) and exit setup. Confirmation message will be displayed before proceeding.

SAVE to CMOS and EXIT (Y/N)? ¥

## **Exit Without Saving**

Abandon all changes made during the current session and exit setup. Confirmation message will be displayed before proceeding

Quit Without Saving (Y/N)? N

## **Upgrade BIOS**

This submenu allows you to upgrade bios.

BIOS UPDATE UTILITY (Y/N)?  $\overline{\mathbf{N}}$ 

## 2 Standard CMOS Features

The items in Standard CMOS Setup Menu are divided into 10 categories. Each category includes no, one or more than one setup items. Use the arrow keys to highlight the item and then use the  $\P Up >$  or  $\P Dp >$  keys to select the value you want in each item.

## ■ Figure 2. Standard CMOS Setup

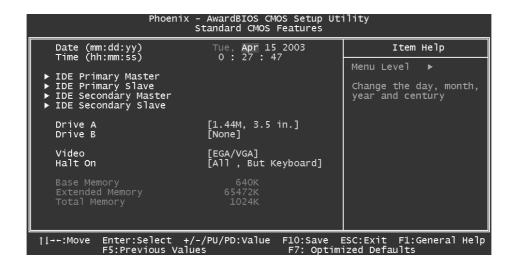

# **I865G-M4 BIOS Setup**

## Main Menu Selections

This table shows the selections that you can make on the Main Menu.

| Item                 | Options                      | Description                                                                           |
|----------------------|------------------------------|---------------------------------------------------------------------------------------|
| Date                 | mm: dd: yy                   | Set the system date. Note that the 'Day' automatically changes when you set the date. |
| Time                 | hh:mm:ss                     | Set the system internal clock.                                                        |
| IDE Primary Master   | Options are in its sub menu. | Press <enter> to enter the sub menu of detailed options</enter>                       |
| IDE Primary Slave    | Options are in its sub menu. | Press <enter> to enter the sub menu of detailed options.</enter>                      |
| IDE Secondary Master | Options are in its sub menu. | Press <enter> to enter the sub menu of detailed options.</enter>                      |
| IDE Secondary Slave  | Options are in its sub menu. | Press <enter> to enter the sub menu of detailed options.</enter>                      |
|                      | 360K, 5.25 in                | Select the type of floppy                                                             |
| Drive A              | 1.2M, 5.25 in                | disk drive installed in your                                                          |
|                      | 720K, 3.5 in                 | system.                                                                               |
| Drive B              | 1.44M, 3.5 in                |                                                                                       |
|                      | 2.88M, 3.5 in                |                                                                                       |
|                      | None                         |                                                                                       |
| Video                | EGA/VGA                      | Select the default video                                                              |
|                      | CGA 40                       | device.                                                                               |
|                      | CGA 80                       |                                                                                       |
|                      | MONO                         |                                                                                       |

| Item            | Options            | Description                   |
|-----------------|--------------------|-------------------------------|
| Halt On         | All Errors         | Select the situation in which |
|                 | No Errors          | you want the BIOS to stop     |
|                 | All, but Keyboard  | the POST process and          |
|                 | All, but Diskette  | notify you.                   |
|                 | All, but Disk/ Key |                               |
| Base Memory     | N/A                | Displays the amount of        |
|                 |                    | conventional memory           |
|                 |                    | detected during boot up.      |
| Extended Memory | N/A                | Displays the amount of        |
|                 |                    | extended memory detected      |
|                 |                    | during boot up.               |
| Total Memory    | N/A                | Displays the total memory     |
|                 |                    | available in the system.      |

## 3 Advanced BIOS Features

■ Figure 3. Advanced BIOS Setup

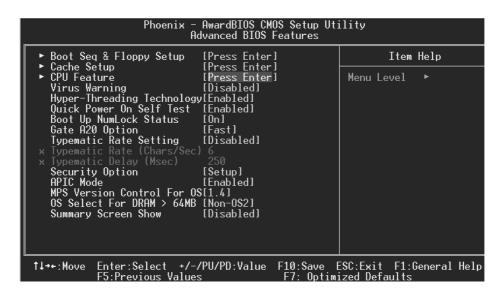

#### **Boot Seq & Floppy Setup**

#### First/ Second/ Third/ Boot Other Device

These BIOS attempt to load the operating system from the device in the sequence selected in these items.

**The Choices:** Floppy, LS120, HDD-0, SCSI, CDROM, HDD-1, HDD-2, HDD-3, ZIP100, LAN, HPT370, Disabled, Enabled.

### **Swap Floppy Drive**

For systems with two floppy drives, this option allows you to swap logical drive assignments.

The Choices: Disabled (default), Enabled.

### **Boot Up Floppy Seek**

Enabling this option will test the floppy drives to determine if they have 40 or 80 tracks. Disabling this option reduces the time it takes to boot-up.

The Choices: Disabled, Enabled (default).

#### Report NO FDD for Win95

The Choices: NO(default).

#### **Cache Setup**

#### CPU L1&L2 Cache

Depending on the CPU/chipset in use, you may be able to increase memory access time with this option.

Enabled (default) Enable cache.
Disabled Disable cache.

#### **CPU Feature**

#### Thermal Management

Allows you to choose the thermal management of your monitor. **The Choices: Thermal Monitor 1** (default), Thermal Monitor2.

#### TM2 Bus Ratio

Represents the frequency. Bus ratio of the throttled performance state that will be initiated when the on-die sensor gose from not hot to hot.

The Choices: 0X (default).

#### TM2 Bus VID

Represents the voltage of the throttled performance state that will be initiated when the on-die sensor gose from not hot to hot.

The Choices: 0.8375 (default).

#### Limit CPU ID Max Val

Set limit CPU ID maximun vale to 3, it should be disabled for WinXP.

The Choices: Disabled (default), Enabled.

#### Virus Warning

This option allows you to choose the Virus Warning feature that is used to protect the IDE Hard Disk boot sector. If this function is enabled and an attempt is made to write to the boot sector, BIOS will display a warning message on the screen and sound an alarm beep.

Enabled Virus protection is activated. **Disabled** (default) Virus protection is disabled.

#### **CPU Hyper-Threading Technology**

This option allows you to enable or disabled CPU Hyper-Threading Enabled for Windows XP and Linux 2.4.x (OS optimized for Hyper Threading Technology. Disabled for other OS (OS not optimized for Hyper Threading Technology.

The Choices: Enabled (Default), Disabled.

### **Quick Power On Self Test**

Enabling this option will cause an abridged version of the Power On Self-Test (POST) to execute after you power up the computer.

Disabled Normal POST. **Enabled** (default) Enable quick POST.

### **Boot Up NumLock Status**

Selects the NumLock. State after power on.

On (default) Numpad is number keys.
Off Numpad is arrow keys.

#### Gate A20 Option

Select if chipset or keyboard controller should control Gate A20.

Normal A pin in the keyboard controller

controls Gate A20.

Fast (default) Lets chipset control Gate A20.

#### **Typematic Rate Setting**

When a key is held down, the keystroke will repeat at a rate determined by the keyboard controller. When enabled, the typematic rate and typematic delay can be configured.

The Choices: Disabled (default), Enabled.

#### Typematic Rate (Chars/Sec)

Sets the rate at which a keystroke is repeated when you hold the key down.

The Choices: 6 (default), 8,10,12,15,20,24,30.

#### Typematic Delay (Msec)

Sets the delay time after the key is held down before it begins to repeat the keystroke.

The Choices: 250 (default), 500, 750, 1000.

#### **Security Option**

This option will enable only individuals with passwords to bring the system online and/or to use the CMOS Setup Utility.

System A password is required for the system to boot and is

also required to access the Setup Utility.

Setup (default) A password is required to access the Setup Utility

only.

This will only apply if passwords are set from the Setup main menu.

#### **APIC Mode**

Selecting Enabled enables ACPI device mode reporting from the BIOS to the operating system.

The Choices: Enabled (default), Disabled.

### **MPS Version Control For OS**

The BIOS supports version 1.1 and 1.4 of the Intel multiprocessor specification.

Select version supported by the operation system running on this computer.

The Choices: 1.4 (default), 1.1.

### OS Select For DRAM > 64MB

A choice other than Non-OS2 is only used for OS2 systems with memory exceeding 64MB. **The Choices: Non-OS2** (default), OS2.

### **Summary Screen Show**

This item allows you to enable/disable the summary screen. Summary screen means system configuration and PCI device listing.

The choices: Enabled, Disabled (default).

## **4 Advanced Chipset Features**

This submenu allows you to configure the specific features of the chipset installed on your system. This chipset manage bus speeds and access to system memory resources, such as DRAM. It also coordinates communications with the PCI bus. The default settings that came with your system have been optimized and therefore should not be changed unless you are suspicious that the settings have been changed incorrectly.

#### ■ Figure 4. Advanced Chipset Setup

#### **DRAM Timing Selectable**

When synchronous DRAM is installed, the number of clock cycles of CAS latency depends on the DRAM timing.

The Choices: By SPD (default), Manual.

#### **CAS Latency Time**

When synchronous DRAM is installed, the number of clock cycles of CAS latency depends on the DRAM timing.

The Choices: 1.5, 2(default), 2.5, 3.

### Active to Precharge Delay

This item controls the number of DRAM clocks to activate the precharge delay. **The Choices: 8** (default), 7, 6, 5.

#### DRAM RAS# to CAS# Delay

This field let you insert a timing delay between the CAS and RAS strobe signals, used when DRAM is written to, read from, or refreshed. Fast gives faster performance; and slow gives more stable performance. This field applies only when synchronous DRAM is installed in the system.

The Choices: 4 (default), 3, 2.

#### **DRAM RAS# Precharge**

If an insufficient number of cycle is allowed for RAS to accumulate its charge before DRAM refresh, the refresh may be incomplete, and the DRAM may fail to retain data. Fast gives faster performance; and Slow gives more stable performance. This field applies only when synchronous DRAM is installed in the system.

The Choices: 4 (default), 3, 2.

#### **Memory Frequency For**

This item allows you to select the Memory Frequency.

The Choices: Auto (default), DDR266, DDR300, DDR400.

#### System BIOS Cacheable

Selecting Enabled allows you caching of the system BIOS ROM at F0000h~FFFFFh, resulting a better system performance. However, if any program writes to this memory area, a system error may result.

The Choices: Enabled (default), Disabled.

#### **Video BIOS Cacheable**

Select Enabled allows caching of the video BIOS, resulting a better system performance. However, if any program writes to this memory area, a system error may result.

The Choices: Disabled, Enabled (default).

## Memory Hole At 15M-16M

You can reserve this area of system memory for ISA adapter ROM. When this area is reserved it cannot be cached. The user information of peripherals that need to use this area of system memory usually 2 discussed their memory requirements.

The Choices: Disabled (default), Enabled.

#### **Delay Prior to Thermal**

Set this item to enable the CPU Thermal function to engage after the specified time. **The Choices:** 4, 8, 16 (default), 32.

### **AGP Aperture Size (MB)**

Select the size of the Accelerated Graphics Port (AGP) aperture. The aperture is a portion of the PCI memory address range dedicated for graphics memory address space. Host

cycles that hit the aperture range are forwarded to the AGP without any translation. **The Choices:** 64, 4, 8, 16, 32, **128**(default), 256.

#### **Init Display First**

This item allows you to decide to active whether PCI Slot or on-chip VGA first. The Choices: Onboard/ AGP (default), PCI Slot.

#### On-Chip VGA

This item allows you to enabled or disabled on-chip VGA. The Choices: Enabled (default), Disabled.

### On-Chip Frame Buffer Size

This item allows you to choose the on-chip frame buffer size. **The Choices: 16MB** (default), 8MB, 1MB.

#### **Boot Display**

This item allows you to choose the display booting. **The Choices: Auto** (default), CRT, TV, EFP.

## **5 Integrated Peripherals**

■ Figure 5. Integrated Peripherals

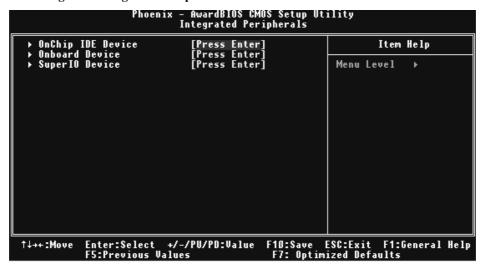

#### **Onboard IDE Device**

Press Enter to configure the onboard IDE Controllers.

#### **IDE HDD Block Mode**

Block mode is also called block transfer, multiple commands, or multiple sector read / write. If your IDE hard drive supports block mode (most new drives do), select Enabled for automatic detection of the optimal number of block mode (most new drives do), select Enabled for automatic detection of the optimal number of block read / write per sector where the drive can support.

The Choices: Enabled (default), Disabled.

#### **IDE DMA Transfer Access**

This item allows you to enable or disable the IDE transfer access.

The Choices: Enabled (default), Disabled.

#### On-Chip Primary/ Secondary PCI IDE

This item allows you to enable or disable the primary/ secondary IDE Channel.

The Choices: Enabled (Default), Disabled.

## Primary / Secondary / Master / Slave PIO

The IDE PIO (Programmed Input / Output) fields let you set a PIO mode (0-4) for each of the IDE devices that the onboard IDE interface supports. Modes 0 to 4

will increased performance progressively. In Auto mode, the system automatically determines the best mode for each device.

The Choices: Auto (default), Mode0, Mode1, Mode2, Mode3, Mode4.

#### Primary / Secondary / Master / Slave UDMA

Ultra DMA/100 functionality can be implemented if it is supported by the IDE hard drives in your system. As well, your operating environment requires a DMA driver (Windows 95 OSR2 or a third party IDE bus master driver). If your hard drive and your system software both support Ultra DMA/100, select Auto to enable BIOS support.

The Choices: Auto (default), Disabled.

#### **On-Chip Serial SATA**

This item allows you to choose:

Disabled: disabled SATA Controller.

Auto: auto arrange by BIOS.

Combined Mode: PATA and SATA are combined max of 2 IDE drivers in each

channel.

Enhanced Mode: enabled both SATA and PATA max of 6 IDE drivers are

supported.

SATA Only: SATA is operating in legacy mode.

The Choices: Default (default), Auto, Combined Mode, Enhanced Mode, SATA only.

#### Serial ATA Port0 Mode

The Choices: Primary Master (default).

#### Serial ATA Port1 Mode

The Choices: Primary Master (default).

### **Onboard Device**

Press Enter to configure the onboard Device.

#### **USB Controller**

Select Enabled if your system contains a Universal Serial Bus (USB) controller and you have USB peripherals.

The Choices: Enabled (default), Disabled

#### **USB 2.0 Controller**

This entry is to enabled/ disabled EHCI controller only. This BIOS itself may/ may not have high speed USB support. If the BIOS has high speed USB support built in, the support will automatically turn on, when high speed device were attached.

The Choices: enabled(default).

#### **USB Keyboard Support**

This item allows you to enable or disable the USB Keyboard Legacy Support.

Enabled Enable USB Keyboard Support. **Disabled** (default) Disable USB Keyboard Support.

#### **USB Mouse Support**

This item allows you to enable or disable the USB Mouse Legacy Support.

Enabled Enable USB Mouse Support. **Disabled** (default) Disable USB Mouse Support.

#### AC97 Audio

This item allows you to decide to enable/ disable to support AC97 Audio.

The Choices: Auto (default), Disabled.

#### Onboard PCLLAN

This item allows you to enable or disable the Onboard PCI LAN.

The Choices: Auto (default), Disabled.

#### Onboard LAN Boot ROM

This item allows you to enable or disable the Onboard LAN Boot ROM.

The Choices: Enabled (default), Disabled.

#### **Super IO Device**

Press Enter to configure the Super I/O Device.

#### **Power On Function**

This item allows you to choose the power on function.

The Choices: Button (default), Password, Hot Key, Mouse Left, Mouse Right, Any Key, Keyboard 98.

#### KB Power on Possword

Input password and press Enter to set the Keyboard power on password .

## **HOT Key power ON**

Input password and press  $\ensuremath{\mathsf{Enter}}$  to set the Keyboard power on password .

 $\label{thm:choices:Ctrl-F1} \textbf{The Choices: Ctrl-F1} (default) \ , \ Ctrl-F2 \ , \ Ctrl-F3 \ , \ Ctrl-F4 \ , \ Ctrl-F5, \ Ctrl-F6 \ , \ Ctrl-F7 \ , \ Ctrl-F8 \ , \ Ctrl-F9, \ Ctrl-F10 \ , \ Ctrl-F11 \ , \ Ctrl-F12 \ .$ 

#### **Onboard FDC Controller**

Select Enabled if your system has a floppy disk controller (FDC) installed on the system board and you wish to use it. If install and FDC or the system has no floppy drive, select Disabled in this field.

The Choices: Enabled (default), Disabled.

#### **Onboard Serial Port 1**

Select an address and corresponding interrupt for the first and second serial ports.

**The Choices: 3F8/IRQ4** (default), Disabled, Auto, 2F8/IRQ3, 3E8/IRQ4, 2E8/IRQ3.

#### **Onboard Serial Port 2**

Select an address and corresponding interrupt for the first and second serial ports **The Choices:** 2F8/IRQ3, **Disabled** (default), Auto, 3F8/IRQ4, 3E8/IRQ4, 2E8/IRQ3.

#### **UART Mode Select**

This item allows you to determine which Infrared (IR) function of onboard I/O chip.

The Choices: Normal, ASKIR, IrDA (default), SCR.

### **UR2 Duplex Mode**

Select the value required by the IR device connected to the IR port. Full-duplex mode permits simultaneous two-direction transmission. Half-duplex mode permits transmission in one direction only at a time.

The Choices: Half (default), Full.

#### **Onboard Parallel Port**

This item allows you to determine access onboard parallel port controller with which I/O Address.

The Choices: 378/IRQ7 (default), 278/IRQ5, 3BC/IRQ7, Disabled.

#### **Parallel Port Mode**

The default value is SPP.

SPP (default)Using Parallel port as Standard Printer Port.EPPUsing Parallel port as Enhanced Parallel Port.ECPUsing Parallel port as Extended Capabilities Port.ECP+EPPUsing Parallel port as ECP & EPP mode.

#### ECP Mode Use DMA

Select a DMA Channel for the port. **The Choices: 3** (default), 1.

### Power After Power Fail

This setting specifies whether your system will reboot after a power fail or interrupts occurs.

Off Leaves the computer in the power off state.

On Reboots the computer.

Former-Sts Restores the system to the status before power failure or

interrupt occurs.

The Choices: Off (default), On, Former-Sts.

## **6 Power Management Setup**

The Power Management Setup Menu allows you to configure your system to utilize energy conservation and power up/power down features.

■ Figure 6. Power Management Setup

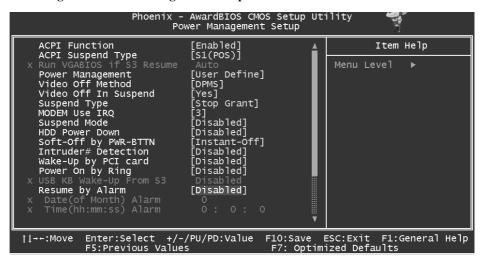

#### **ACPI Function**

This item displays the status of the Advanced Configuration and Power Management (ACPI).

The Choices: Enabled (default), Disabled.

### **ACPI Suspend Type**

The item allows you to select the suspend type under the ACPI operating system.

The Choices: S1 (POS) (default)
S3 (STR)
S1 & S3
POS+STR
Power on Suspend
Suspend to RAM
POS+STR

### **Run VGABIOS if S3 Resume**

Choosing Enabled will make BIOS run VGA BIOS to initialize the VGA card when system wakes up from S3 state. The system time is shortened if you disable the function, but system will need AGP driver to initialize the card. So, if the AGP driver of the VGA card does not support the initialization feature, the display may work abnormally or not function after S3 .

The Choices: Auto (default), Yes, No.

#### Power Management

This category allows you to select the type (or degree) of power saving and is directly related to the following modes:

- 1.HDD Power Down.
- 2.Doze Mode.
- 3. Suspend Mode.

There are four options of Power Management, three of which have fixed mode settings Min. Saving

Minimum power management.

Doze Mode = 1 hr.

Standby Mode = 1 hr

Suspend Mode = 1 hr.

HDD Power Down = 15 min

#### Max Saving

Maximum power management only available for sl CPU's.

Doze Mode = 1 min

Standby Mode = 1 min.

Suspend Mode = 1 min.

HDD Power Down = 1 min.

#### **User Defined (default)**

Allows you to set each mode individually.

When not disabled, each of the ranges are from 1 min. to 1 hr. except for HDD Power Down which ranges from 1 min. to 15 min. and disable.

#### Video Off Method

This option determines the manner in which the monitor is goes blank.

#### V/H SYNC+Blank

This selection will cause the system to turn off the vertical and horizontal synchronization ports and write blanks to the video buffer.

#### Blank Screen

This option only writes blanks to the video buffer.

#### **DPMS** (default)

Initial display power management signaling.

#### Video Off In Suspend

This determines the manner in which the monitor is blanked. **The Choices: Yes** (default), No.

### Suspend Type

Select the Suspend Type.

The Choices: Stop Grant (default), PwrOn Suspend.

#### **MODEM Use IRQ**

This determines the IRQ, which can be applied in MODEM use. **The Choices:3** (default)/4/5/7/9/10/11/NA.

#### Suspend Mode

When enabled and after the set time of system inactivity, all devices except the CPU will be shut off.

**The Choices: Disabled** (default), 1Min, 2Min, 4Min, 8Min, 12Min, 20Min, 30Min, 40Min, 1Hour.

#### **HDD Power Down**

When enabled and after the set time of system inactivity, the hard disk drive will be powered down while all other devices remain active.

**The Choices: Disabled** (default), 1Min, 2Min, 3Min, 4Min, 5Min, 6Min, 7Min, 8Min, 9Min, 10Min, 11Min, 12Min, 13Min, 14Min, 15Min.

### Soft-Off by PWR-BTTN

Pressing the power button for more than 4 seconds forces the system to enter the Soft-Off state when the system has "hung."

The Choices: Delay 4 Sec, Instant-Off (default).

#### **Intruder# Detection**

This item allows you to enable or disable intruder# detection.

The Choices: Disabled (Default), Enabled.

### Wake-Up by PCI card

When you select Enable, a PME signal from PCI card returns the system to Full On state.

The Choices: Enabled, Disabled (default).

### USB KB Wake-Up From S3

This item allows you to enable or disabled USB keyboard wake up from S3. **The Choices: Disabled** (Default), Enabled.

## Resume by Alarm

This function is for setting date and time for your computer to boot up. During Disabled, you cannot use this function. During Enabled, Choose the Date and Time

Alarm: **Date (of Month) Alarm** You can choose which month the system will boot up.

**Time (hh:mm:ss) Alarm** You can choose shat hour, minute and second the system will boot up.

Note: If you have change the setting, you must let the system boot up until it goes to the operating system, before this function will work.

## 7 PnP/PCI Configurations

This section describes configuring the PCI bus system. PCI, or Personal Computer Interconnect, is a system which allows I/O devices to operate at speeds nearing the speed of the CPU itself uses when communicating with its own special components. This section covers some very technical items and it is strongly recommended that only experienced users should make any changes to the default settings.

#### ■ Figure 7. PnP/PCI Configurations

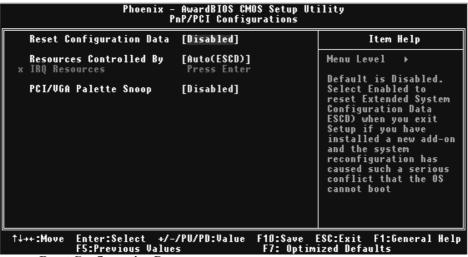

**Reset Configuration Data** 

The system BIOS supports the PnP feature which requires the system to record which resources are assigned and protects resources from conflict. Every peripheral device has a node, which is called ESCD. This node records which resources are assigned to it. The system needs to record and update ESCD to the memory locations. These locations (4K) are reserved in the system BIOS. If the Disabled (default) option is chosen, the system's ESCD will update only when the new configuration varies from the last one. If the Enabled option is chosen, the system is forced to update ESCDs and then is automatically set to the "Disabled" mode.

The above settings will be shown on the screen only if "Manual" is chosen for the resources controlled by function.

Legacy is the term, which signifies that a resource is assigned to the ISA Bus and provides non-PnP ISA add-on cards. PCI / ISA PnP signifies that a resource is assigned to the PCI Bus or provides for ISA PnP add-on cards and peripherals.

The Choices: Disabled (default), Enabled.

#### **Resources Controlled By**

By Choosing "Auto(ESCD)" (default), the system BIOS will detect the system resources and automatically assign the relative IRQ and DMA channel for each peripheral.By Choosing "Manual", the user will need to assign IRQ & DMA for add-on cards. Be sure that there are no IRQ/DMA and I/O port conflicts.

### **IRO Resources**

This submenu will allow you to assign each system interrupt a type, depending on the type of device using the interrupt. When you press the "Press Enter" tag, you will be directed to a submenu that will allow you to configure the system interrupts. This is only configurable when "Resources Controlled By" is set to "Manual".

| IRQ-3  | assigned to | PCI Device |
|--------|-------------|------------|
| IRQ-4  | assigned to | PCI Device |
| IRQ-5  | assigned to | PCI Device |
| IRQ-7  | assigned to | PCI Device |
| IRQ-9  | assigned to | PCI Device |
| IRQ-10 | assigned to | PCI Device |
| IRQ-11 | assigned to | PCI Device |
| IRQ-12 | assigned to | PCI Device |
| IRQ-14 | assigned to | PCI Device |
| IRQ-15 | assigned to | PCI Device |

#### PCI / VGA Palette Snoop

Choose Disabled or Enabled. Some graphic controllers which are not VGA compatible take the output from a VGA controller and map it to their display as a way to provide boot information and VGA compatibility.

However, the color information coming from the VGA controller is drawn from the palette table inside the VGA controller to generate the proper colors, and the graphic controller needs to know what is in the palette of the VGA controller. To do this, the non-VGA graphic controller watch for the Write access to the VGA palette and registers the snoop data. In PCI based systems, where the VGA controller is on the PCI bus and a non-VGA graphic controller is on an ISA bus, the Write Access to the palette will not show up on the ISA bus if the PCI VGA controller responds to the Write.

In this case, the PCI VGA controller should not respond to the Write, it should only snoop the data and permit the access to be forwarded to the ISA bus. The non-VGA ISA graphic controller can then snoop the data on the ISA bus. Unless you have the above situation, you should disable this option.

**Disabled**(default) Disable the function. Enabled Enable the function.

## 8 PC Health Status

**■** Figure 8. PC Health Status

#### **Shutdown Temperature**

This item allows you to set up the CPU shutdown Temperature. This item is only effective under Windows 98 ACPI mode.

The Choices: 60 °C/140 °C, 65 °C/149 °F, Disabled (default).

# <u>CPU Vcore/ AGP Voltage/ +3.3 V/ +5.0 V/ +12 V/ -12 V/ -5 V/ 5 V(SB)/ Voltage</u> <u>Battery</u>

Detect the system's voltage status automatically.

### **Current CPU Temp**

Show you the current CPU temperature.

## **Current CPU FAN Speed**

This field displays the current CPUFAN speed.

## **Current SYS FAN Speed**

This field displays the current speed SYSTEM fan.

### **Show H/W Monitor in POST**

If you computer contain a monitoring system, it will show PC health status during POST stage. The item offers several delay time to select you want.

The Choices: Enabled (default), Disabled.

## **9 Frequency Control**

■ Figure 9. Frequency Control

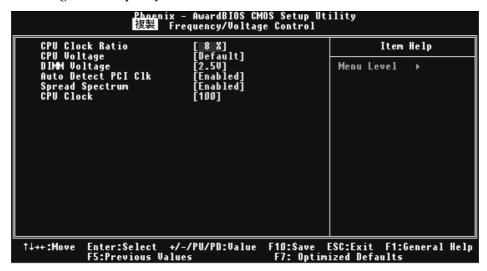

## **CPU Clock Ratio**

**The Choices: 8 X**(default), 9X, 10X, 11X, 12X, 13X, 14 X, 15X, 16X, 17X, 18X, 19X, 20 X, 21 X, 22 X, 23 X.

### **CPU Voltage**

This item allows you to select CPU Voltage Regulator.

The Choices: Default (default), +8.1%, +5.5%, +2.5%.

#### **DIMM Voltage**

This item allows you to select DDR Voltage Regulator.

The Choices: 2.5V (Default), 2.6V, 2.7V, 2.8V.

#### **Auto Detect PCI Clk**

This item allows you to enable / disable auto Detect PCI Clock.

The Choices: Enabled (default), Disabled.

#### **Spread Spectrum**

This item allows you to enable / disable spectrum for all clock.

The Choices: Enabled (default), Disabled.

#### **CPU Clock**

This item allows you to select CPU Clock, and CPU over clocking.

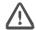

If unfortunately, the system's frequency that you are selected is not functioning, there are two methods of booting-up the system.

Method 1: Clear the COMS data by setting the JCOMS1 ((2-3) closed)) as "ON" status. All the CMOS data will be loaded as defaults setting.

Method 2: Press the <Insert> key and Power button simultaneously, after that keep-on pressing the <Insert> key until the power-on screen showed. This action will boot-up the system according to FSB of the processor.

 It's strongly recommended to set CPU Vcore and clock in default setting. If the CPU Vcore and clock are not in default setting, it may cause CPU or M/B damage.